# Setting & Using Favorite Items

### **Introduction**

As you make new requisitions, you may wish to set certain items as favorites if you order them frequently. This will allow you to re-order these items easily without creating new requisition line items from scratch.

## **Creating a New Favorite Item**

Once you have completed a requisition and are viewing your cart, click on the check box of the line items that you would like to designate as favorites.

### Then click on the **Add to Favorites** link.

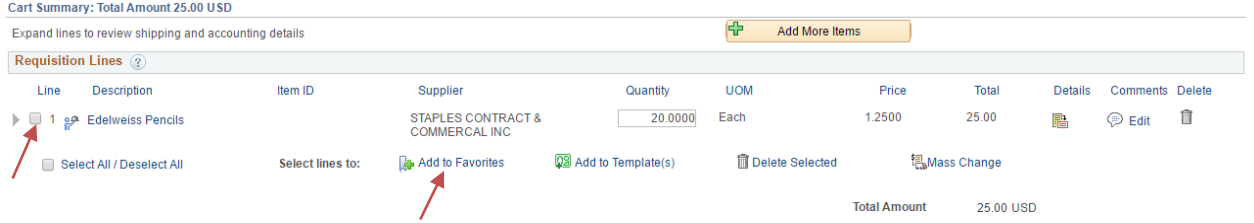

#### **Ordering a Favorite Item**

- 1. From the SMU Financials home page, click **Main Menu**.
- 2. Click **eProcurement**.
- 3. Click **Requisition**.
- 4. In the **Favorites** section, click on the favorite you would like to order.
- 5. You will be directed to a page with the favorite's details.
- 6. Enter the quantity you would like to order in the **Quantity** field.
- 7. Click **Add**.
- 8. Continue to Checkout.

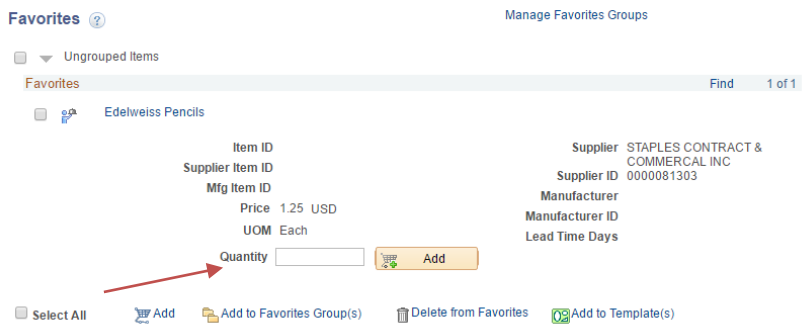

### **End of Procedure.**

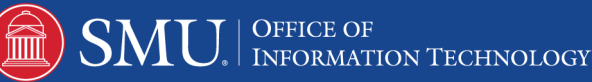